## **FTP Site Keeps Opening In "IE" & Not "Windows Explorer" In Windows 7**

**Problem:** Every time a user places a "url" to an FTP site in the address bar of "Windows" Explorer" and hits enter. Internet Explorer opens up automatically and asks the user for a username and or password, but never will open the site up in Windows Explorer like the user wants. **Note: You have also already checked on the users machine that "Enable FTP Folder View (Outside of Internet Explorer)" under "Internet Options" on the "Advanced Tab" was checked and also "Use Passive FTP (For Firewall and DSL Modem Compatibility)" was also checked under the same location.** 

**Solution:** To fix this you will need to check one more thing on the user's machine. Go to "Start" and then "Control Panel". Now click on "Default Programs" and a new window will open. On the right-hand side of the screen find where it says "Associate a file type or protocol with a program" and click on that. The "Set Associations" window will open and you will need to scroll all the way down to the bottom to where it says "Protocols". Look in the list and see if "FTP" is listed. If it is not then continue on...If it is then the solution below may or may not fix your particular problem. Close all open Windows. Now you will need to go to another Windows 7 Machine and go to the following location in the registry. *Note: BACK UP YOUR REGISTRY FIRST. NOT DOING SO CAN CAUSE SERIOUS DAMAGE TO YOUR MACHINE. CONTIUNE AT YOUR OWN RISK. I AM NOT RESPOSIBLE FOR YOUR ACTIONS OR ANY DAMAGE YOU CAUSE TO YOUR MACHINE ETC…*HKEY\_CLASSES\_ROOT\FTP. Right click on the FTP folder and choose "Export". In the "Export Registry File" box type in FTP for the "File Name" (or some other file name you will remember) and choose a location on your machine to save this file from the "Save In" drop down box. You can just choose "Desktop" will be fine. Click Save. Once you have that exported then you can go to the Windows 7 Machine that is experiencing the issues and go to the registry on that computer and back it up. *Note: BACK UP YOUR REGISTRY FIRST. NOT DOING SO CAN CAUSE SERIOUS DAMAGE TO YOUR MACHINE. CONTIUNE AT YOUR OWN RISK. I AM NOT RESPOSIBLE FOR YOUR ACTIONS OR ANY DAMAGE YOU CAUSE TO YOUR* 

*MACHINE ETC...* Once you have backed up the registry click on the "File" menu and click on Import. Browse to the location where you copied the file over to this machine that was Exported from the known good working Windows 7 Machines registry. Now click on "Open" and it should import the file into the registry and tell you that it was successful. Once you have done this close out of everything and restart the machine. When it comes back up, open up Windows

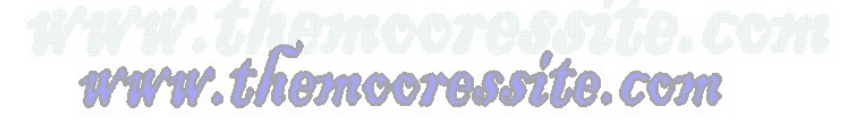

Explorer and type the FTP site into the Address Bar again, and it should now be working properly. It should not be opening the link up in IE automatically anymore like it was doing previously.

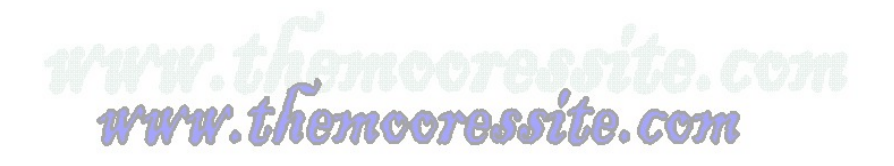